## **1. Tilgå Dalux Build**

## **1.1 Via hjemmeside**

Log ind på følgende side, med dine fremsendte loginoplysninger: [https://build.dalux.com](https://build.dalux.com/)

Hvis du har adgang til flere projekter i Dalux, kan du skifte mellem dem her:

Man kan ikke lave digital aflevering via Dalux app'en til telefonen.

I modulet Aflevering, kan man se alle bygningsdelskort som skal udfyldes:

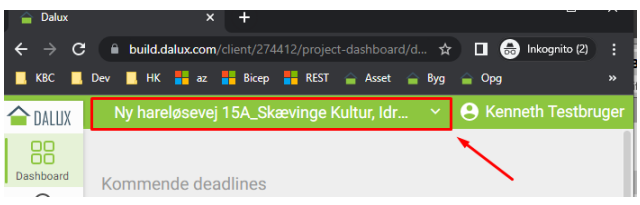

# **2. Udfyldning af bygningsdelskort**

## **2.1 Hvor kortene er**

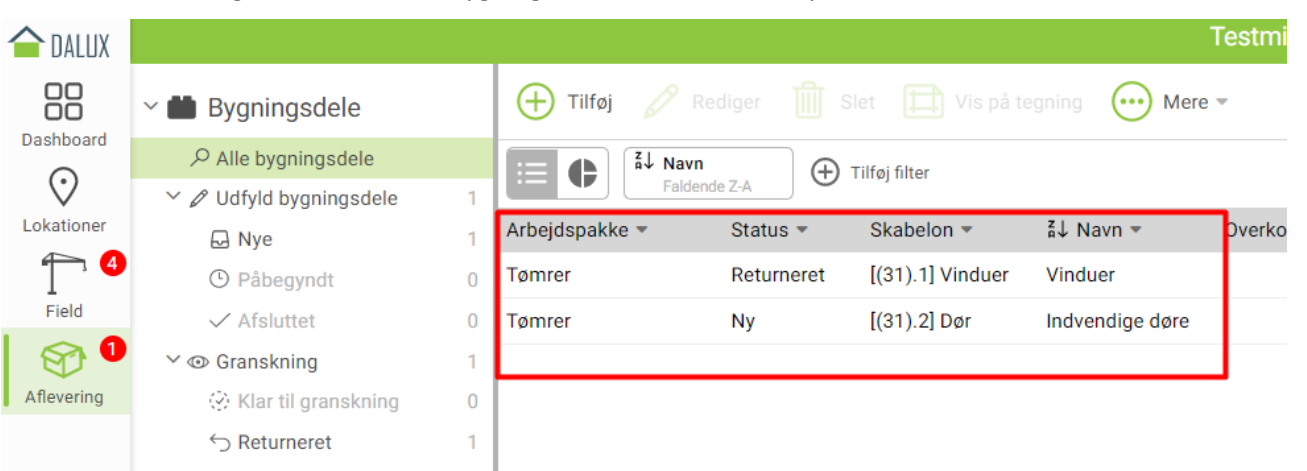

Hvis Administrator har opsat projektet korrekt, kan entreprenør kun se de kort han skal udfylde (de arbejdspakker som entreprenørs brugergruppe er knyttet til).

## **2.2 Forskellen på Bygningsdele, Opgaver og Filer**

**Bygningsdele:** Her er bygningsdelskortene (her omtalt Kort)

**Opgaver:** Når kortet granskes af bygherres bagland, kan de returnere kort med tilhørende opgave om hvad der mangler at blive tilrettet.

**Filer:** I kortene kan man tilføje filer. Når man gør det, kan man bagefter finde vedhæftningen her. Man kan også starte med at uploade alle sine filer til mappen Filer og bagefter tilføje dem inde på hvert kort.

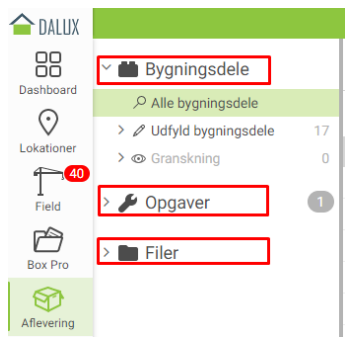

#### **2.3 Hvad der skal udfyldes**

**Navn:** Der er i forvejen angivet et navn såsom "Træ". Hvis du kan finde på et mere præcist navn såsom "Birketræ", så ændr det gerne.

Lokation: Denne skal altid udfyldes. Drejer det sig om 30 vinduer, vil det | Placeringsbeskrivel... I I hele bygning 2 være OK blot at skrive en placeringsbeskrivelse såsom:

Som suppement vedhæftes gerne en vinduesplan som viser placering.

Hvis kortet dækker en enkelt placering af et ventilationsanlæg, eller flere placeringe af fx ABDL-døre, så brug enten Enkeltlokation eller Flere lokationer:

**Billede**: Indsæt meget gerne et eller flere billeder.

**Garanti**: Hvornår garanti starter og hvor mange år den løber. skriv i feltet Note hvis denne oplysning ikke er mulig at udfylde.

**Egenskaber**: Hillerød Kommune forsøger at spøre om så få relevante oplysninger som muligt, så antallet af spørgsmål vil variere, så der er få spørgsmål til fx et pladefundament og mange sprøgsmål til et CTS-system. Udfyld så mange som giver mening. Skriv gerne i feltet Note hvis du har særlige begrundelser til særlig udfyldning.

**Dokumenter**: Her uploades relevant dokumentation. På visse kort bedes der om Kvalitetssikring. Hvis det er et ventilationssystem, kan KS være en indreguleringsrapport. Skriv i feltet Note, hvis denne oplysning fx fremgår af Dalux Field.

**Driftsopgaver:** Tilføj her de opgaver som er nødvendige for at garantien opretholdes. På en elevator kan der fx også være lovpligtig eftersyn. Medtag også gerne opgaver som I fagligt vurderer skal udføres for at sikre lang levertid såsom slibning og oliering af gulv.

**Overkomponent og Underkomponent:** De anvendes ikke.

## **2.4 Hvornår entreprenør selv skal oprette nye kort**

Hvis der fx er indsat samme type vinduer af varierende størrelse, så oprettes der kun et kort. Men hvis der fx både er leveret Velfac-vinduer og Velux-vinduer, så skal der oprettes et kort til hver type. Gør det enten selv ved at klikke på knappen Tilføj eller bed kontaktperson fra Hillerød Kommune om at oprette kortene.

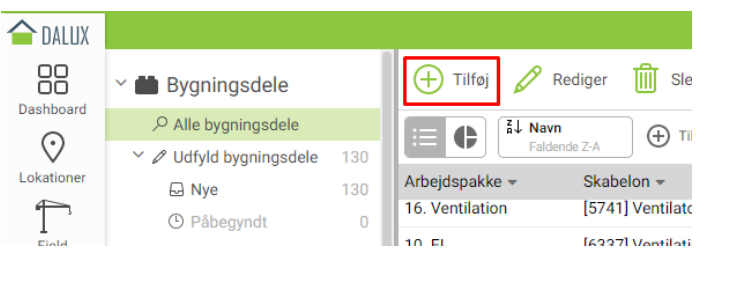

## **2.5 Må jeg slette et kort?**

Hvis der er et kort som du ikke mener I skal udfylde, så skriv det i Note og sæt status til Afsluttet.

Hvis du selv har oprettet et kort som du ikke bruger, så skriv i Note såsom: "Oprettet ved fejl", og slet så kortet.

## **2.6 Ændring af kortenes status**

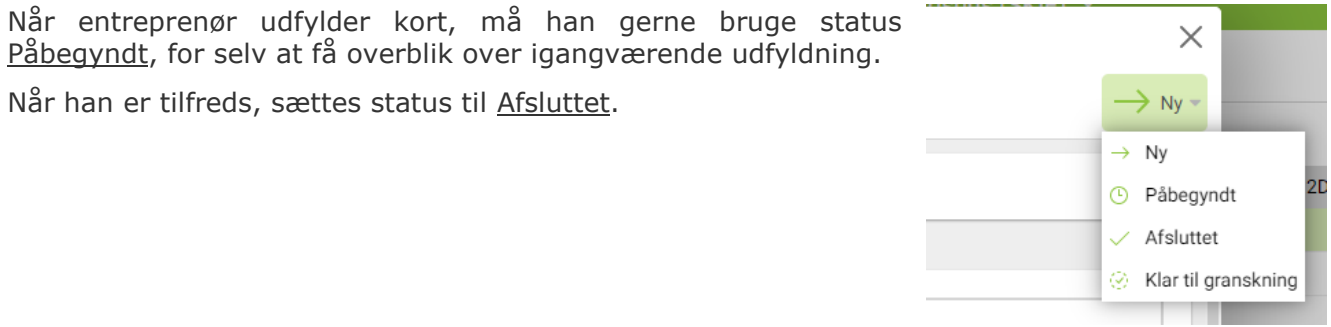

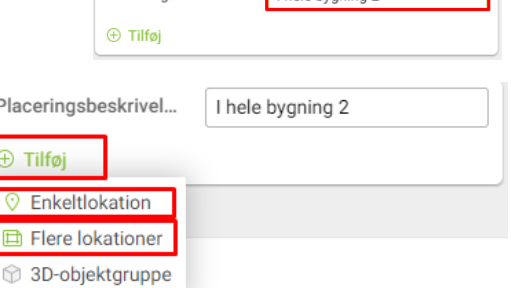

ור

# **3. Granskning**

Rådgiver verificerer kortene og sætter status til "Klar til granskning".

Rådgiver informerer bygherrer med passende frekvens, når der er en ny omgang kort som kan granskes.

Bygherre fortæller tilknyttede driftspersoner at der kan granskes.

Granskerne har de statusser som er vist til højre.

Hvis Gransker mener der mangler oplysninger, sættes status til Returneret og der tilføjes en opgave med beskrivelse af årsag.

Entreprenør får kortet tilbage og en opgave som beskriver grunden til returneringen som vist på billede til højre:

Hvis der opstår tvivl om de ofte kortfattede opgaver, så tøv ikke med at kontakte bygherre så entreprenørs tid bruges effektivt og tilbageløb minimeres.

Når kortet endeligt har fået status Gransket, kan entreprenør ikke længere redigere kortet, men kan se det her:

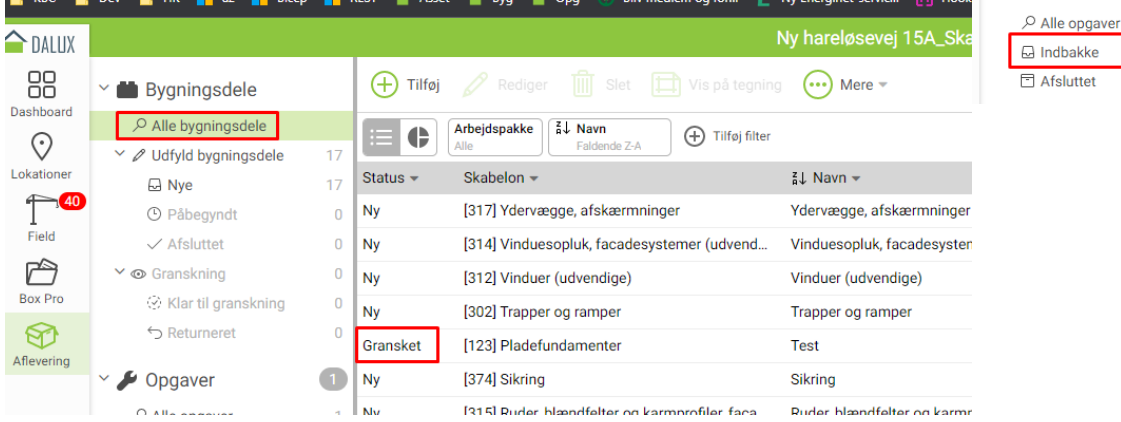

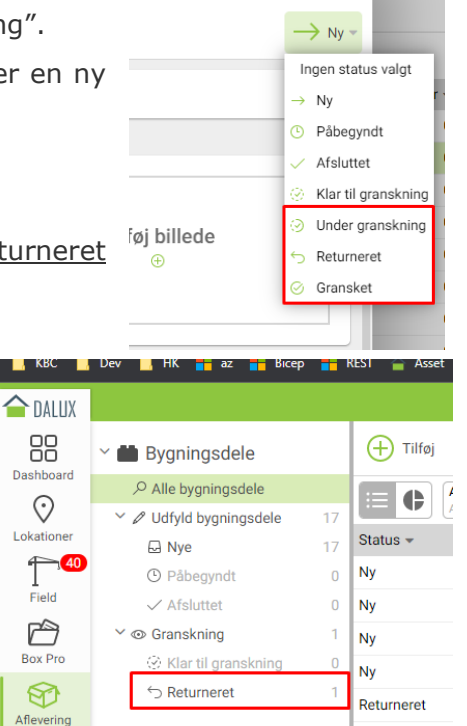

 $\bullet$ 

Nv

**Ny** 

**Ny** 

 $Ny$ 

Opgaver

 $\times$